# **Configuring Ethernet Audio on Microsoft Windows Server 2012**

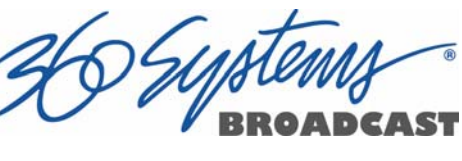

Ethernet Audio uses the NFS file sharing system available in Server 2012 to allow file sharing with DigiCart/E or DigiCart/EX.

art<sup>ex</sup>

First, we need to make a change to the registry to allow "anonymous" users to be part of the Everyone group. Go to Start and select Windows Power Shell.

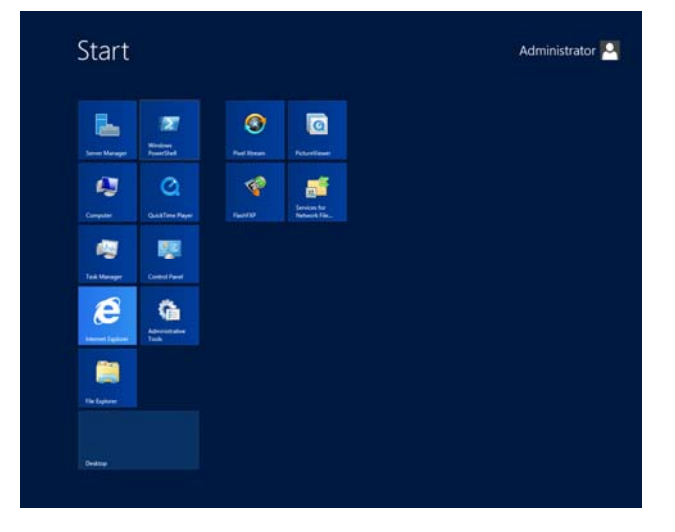

In the shell terminal, type **regedit Enter**. The Registry Editor will open.

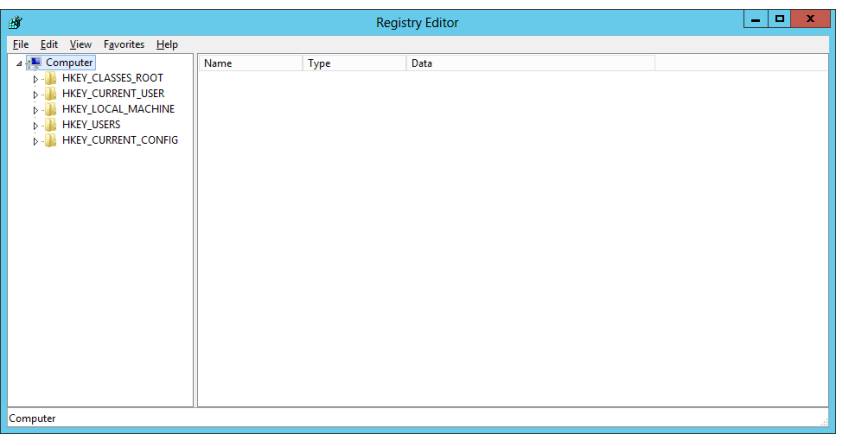

Open HKEY\_LOCAL\_MACHINE, and under this open SYSTEM, CurrentControlSet, and Control by clicking on the triangular arrow icons to the left of each item.

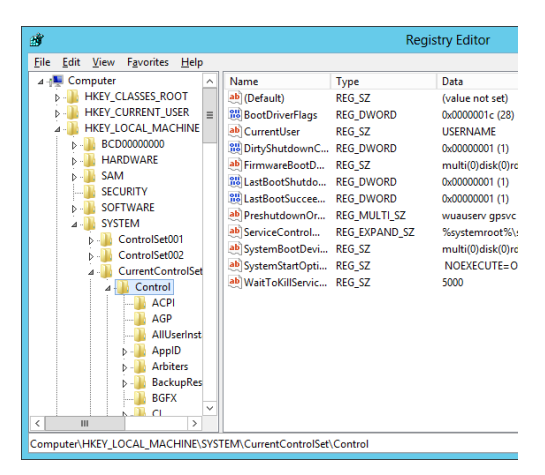

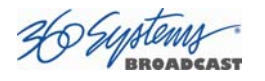

Scroll down, and within Control, click on Lsa (the item itself, not its arrow icon). Within Lsa, double click on the item "everyoneincludesanonymous":

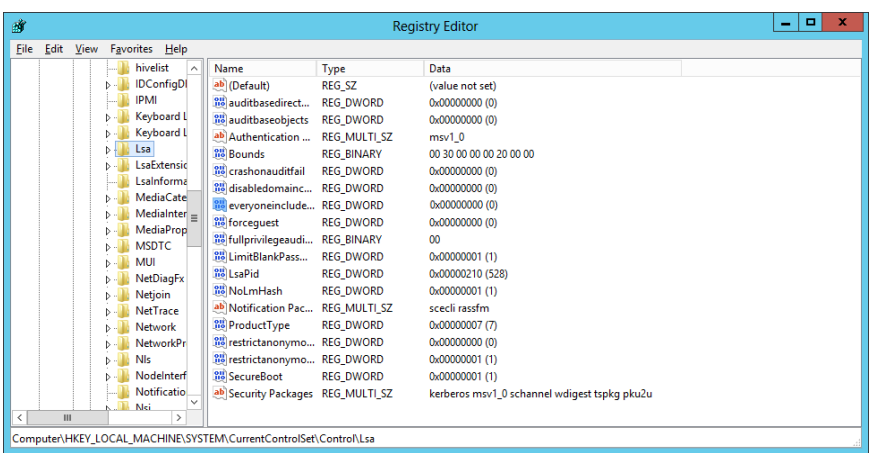

The Edit DWORD dialog will open.

Change the Value data from 0 to 1.

Click OK. Close the Registry Editor. Restart the computer by pressing Control+Alt+Delete, click the Power icon, and then Restart.

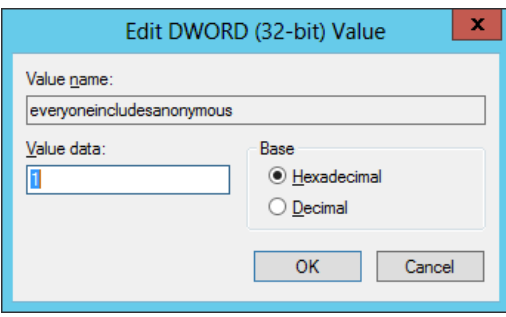

## **Create the Folders That Will Be Shared.**

Create one or more Folders that will be used as DigiCart/E "Net Drives". These can be on any letter mapped drive accessible by the Server 2012 host computer. They can also be within other folders. The name should be 14 characters or less to allow the NFS share name to be the same and still fit in the DigiCart/E display. If you do not know the names or how many you will use, create at least one now. In these instructions we are using the folder name DIGICART-E.

Within each folder, create ten Subfolders named 0, 1, 2, 3, 4, 5, 6, 7, 8, 9 and S. Note that these correspond to the DigiCart's ten Directories within each DigiCart Drive. When mounted on the DigiCart, it will appear as an additional Drive selection on Drive number 3, 4, 5 or 6. (When discussing these structures here, Folder refers to the folders that will be

shared, Subfolder refers to the 0-9 and S folders created within it. Drive and Directory refer to the same things from the perspective of their use on the DigiCart as opposed to their use on Windows.)

Right click on the Folder and select Properties from the pop-up menu.

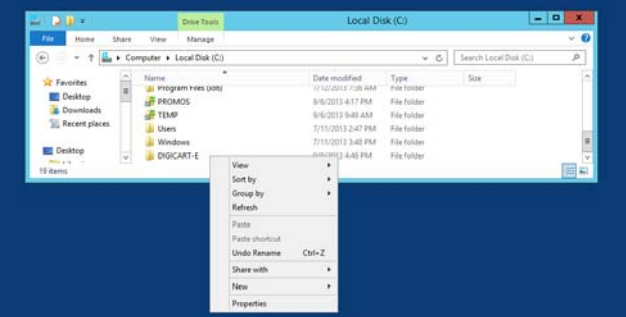

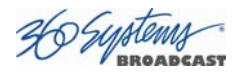

# In the Security tab, click Edit. Click Add.

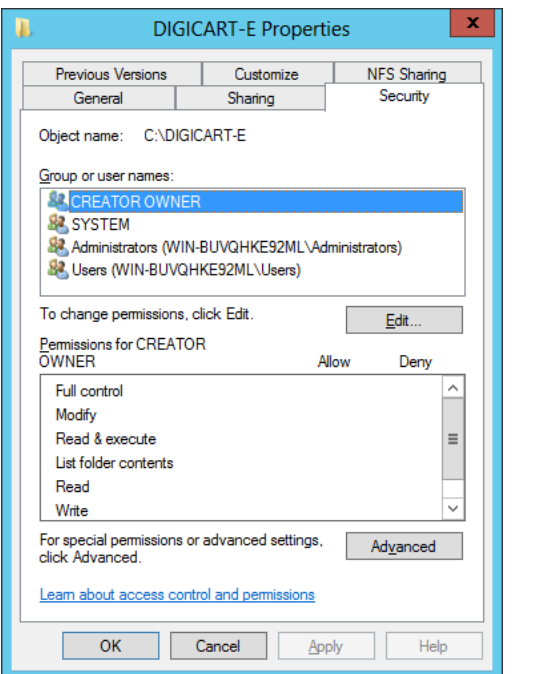

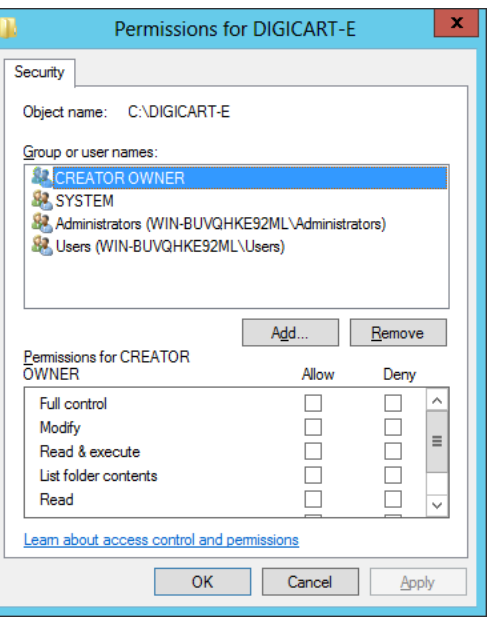

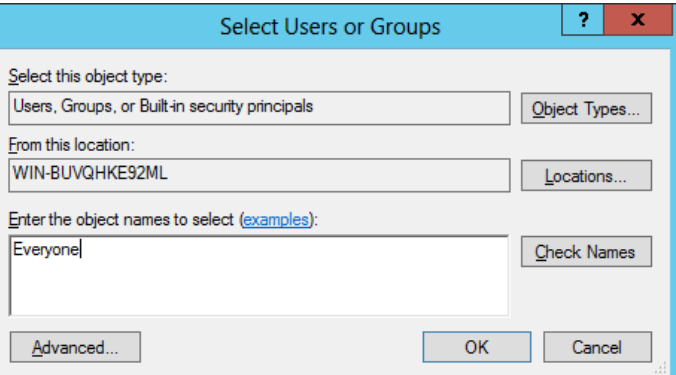

Type the name Everyone in the object names field and click OK:

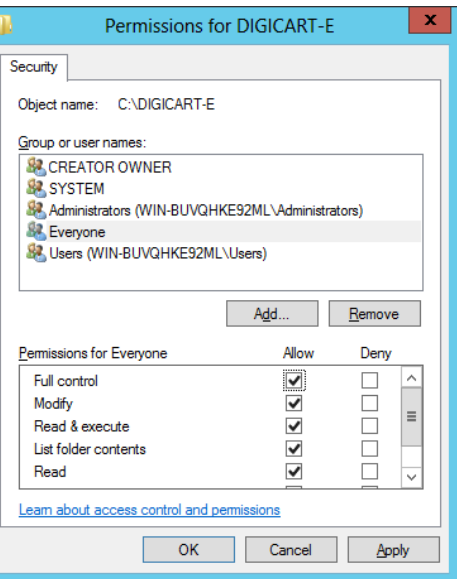

Click on the Allow Full Control check box.

Click OK.

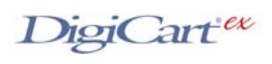

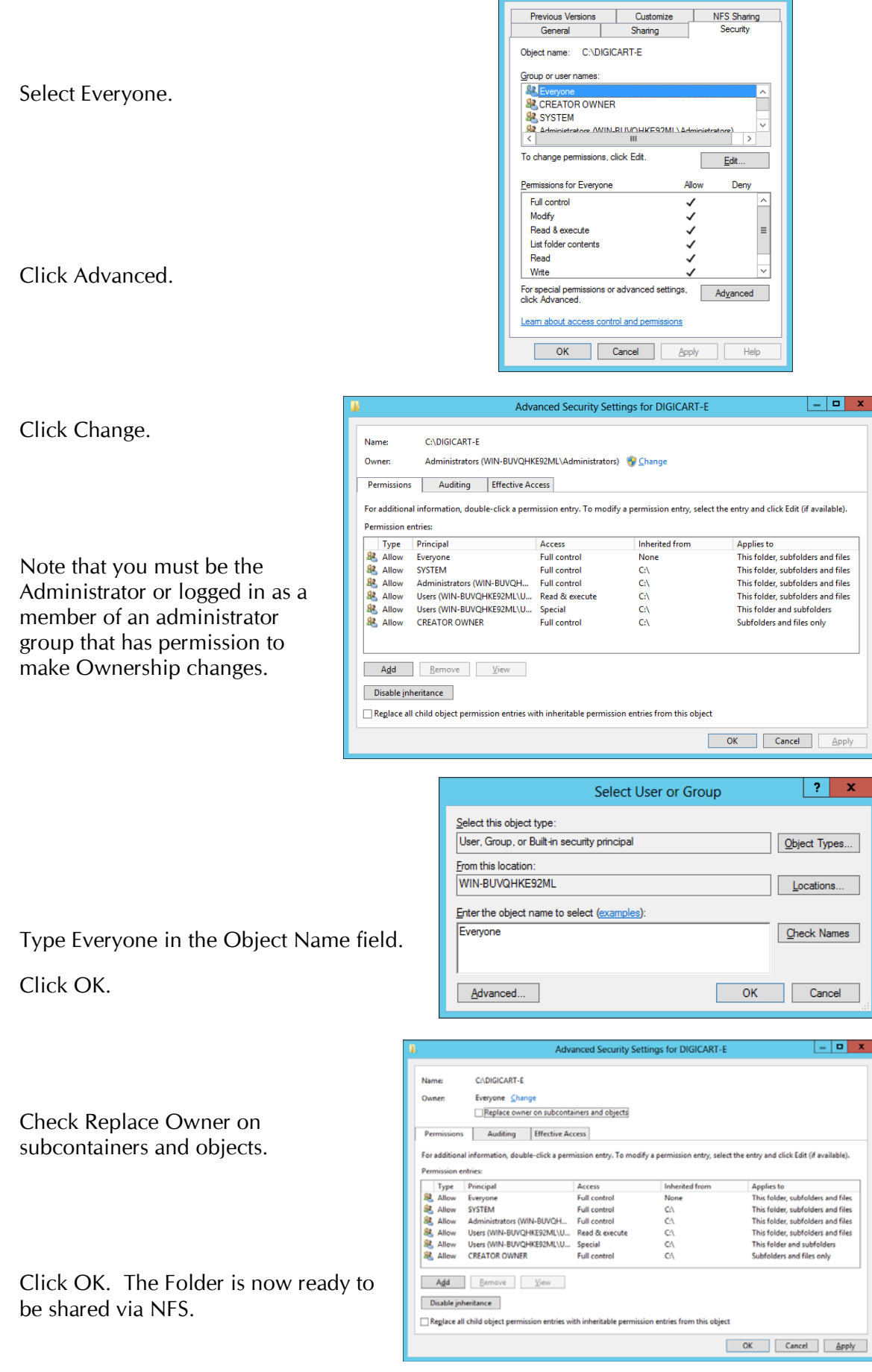

DIGICART-E Properties

 $\mathbf{u}$ 

 $\vert x \vert$ 

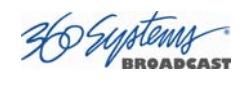

### **Using the Server Manager to Configure the NFS Service.**

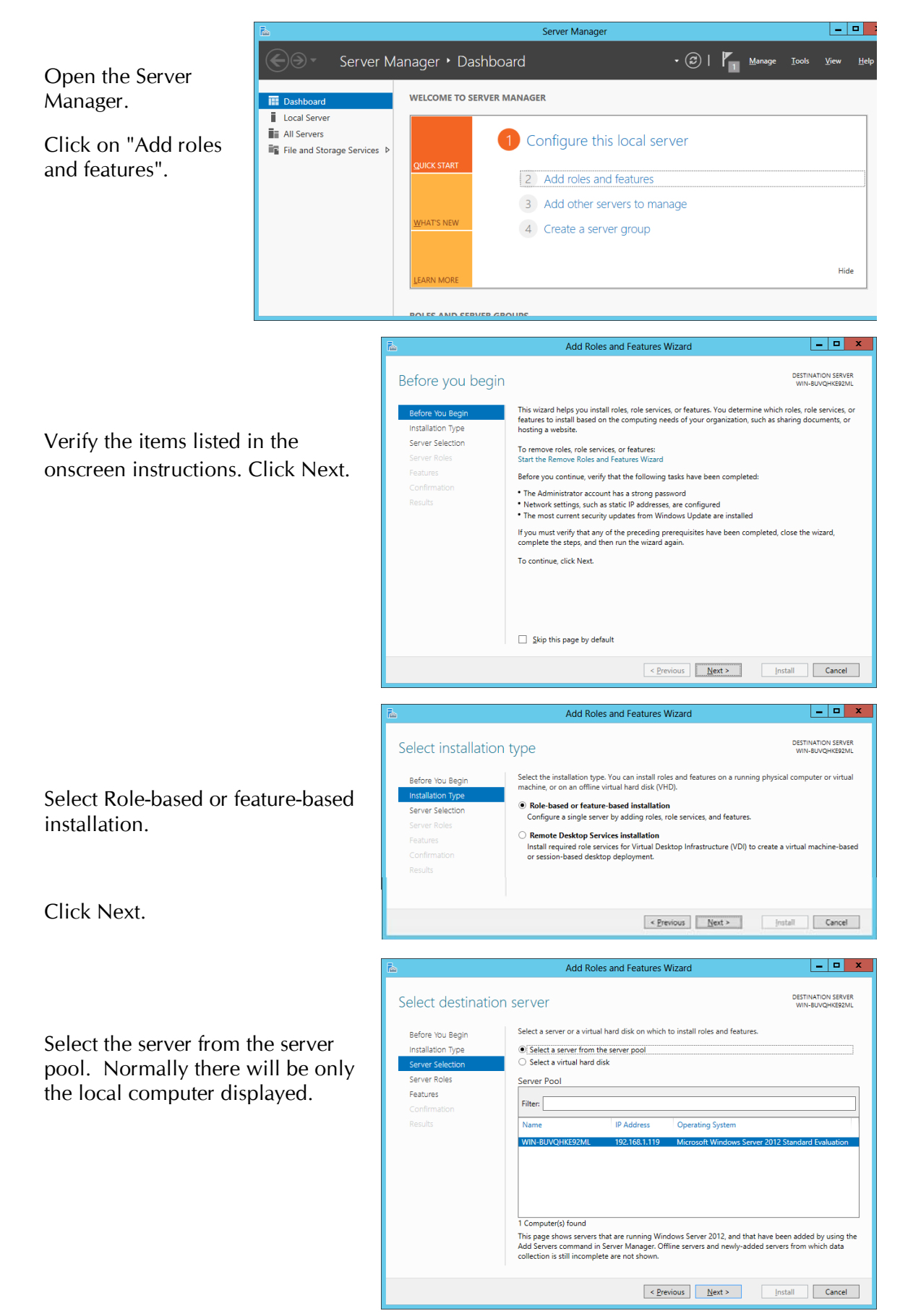

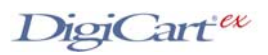

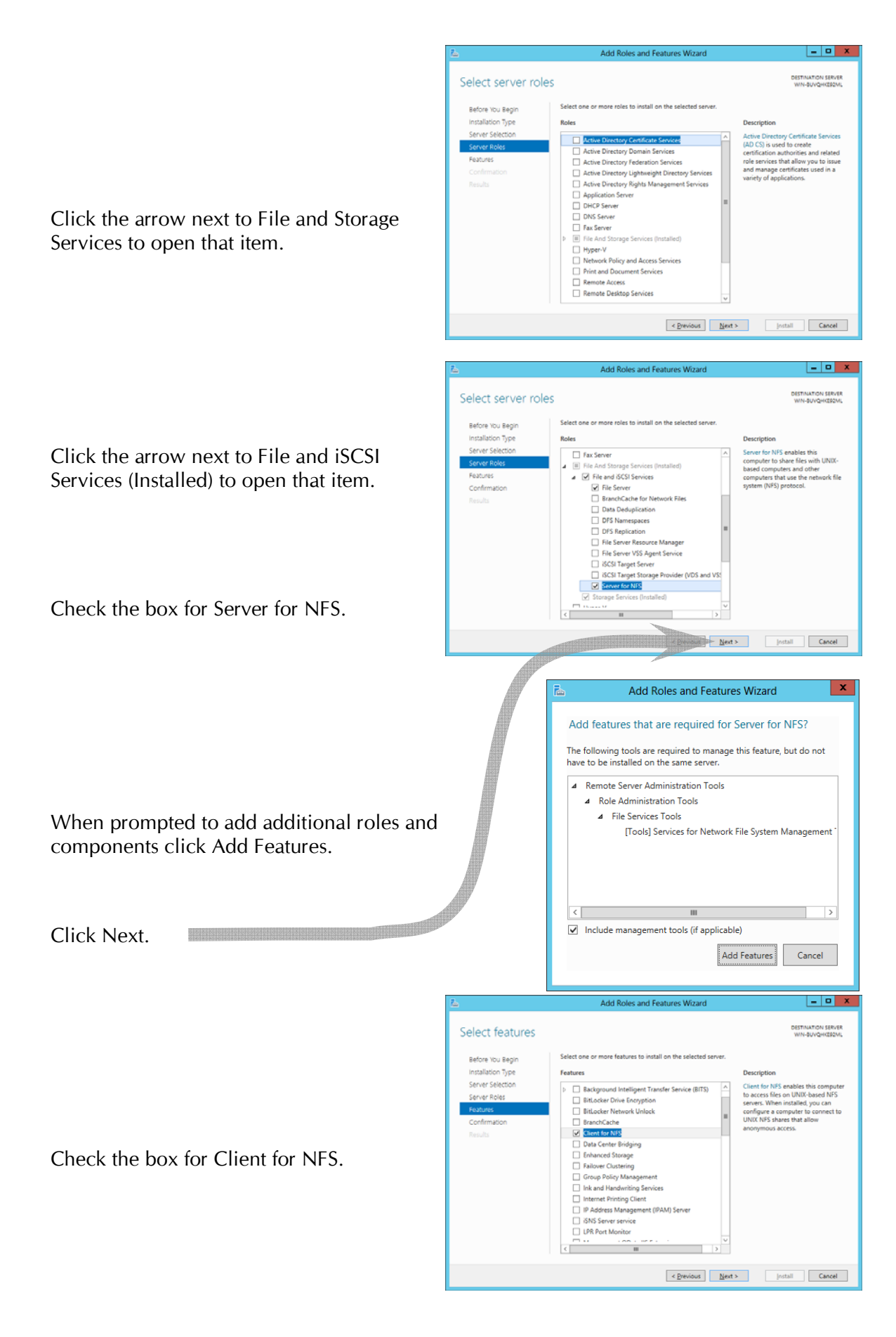

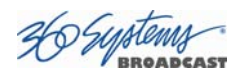

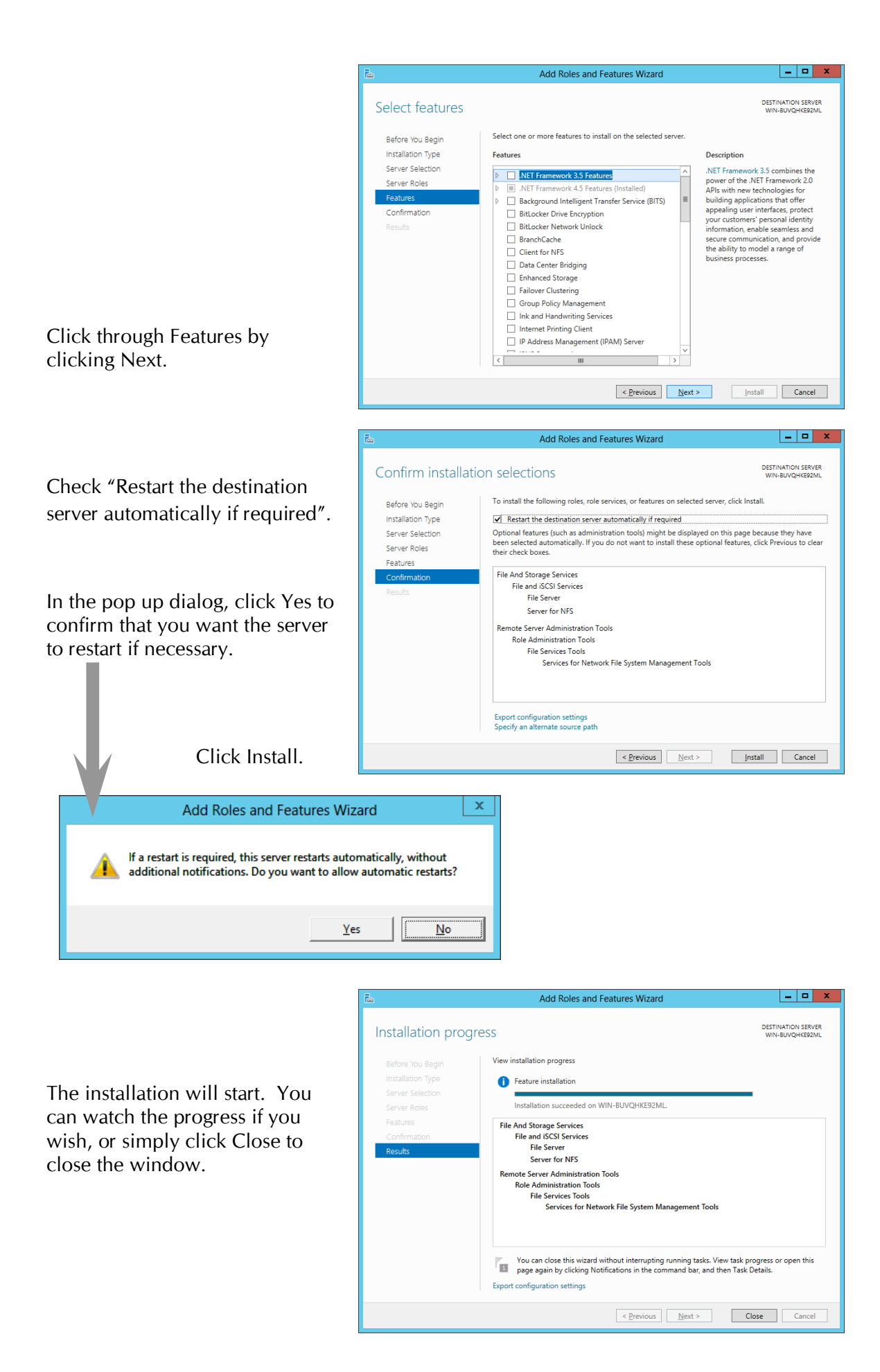

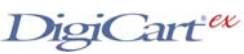

### **Sharing the Folder with NFS**

Now that the NFS service has been configured, you can create shares in two ways. One is by using the Server Manager, the other is by accessing the Properties of the folders to be shared.

To Create an NFS share using Server Manager:

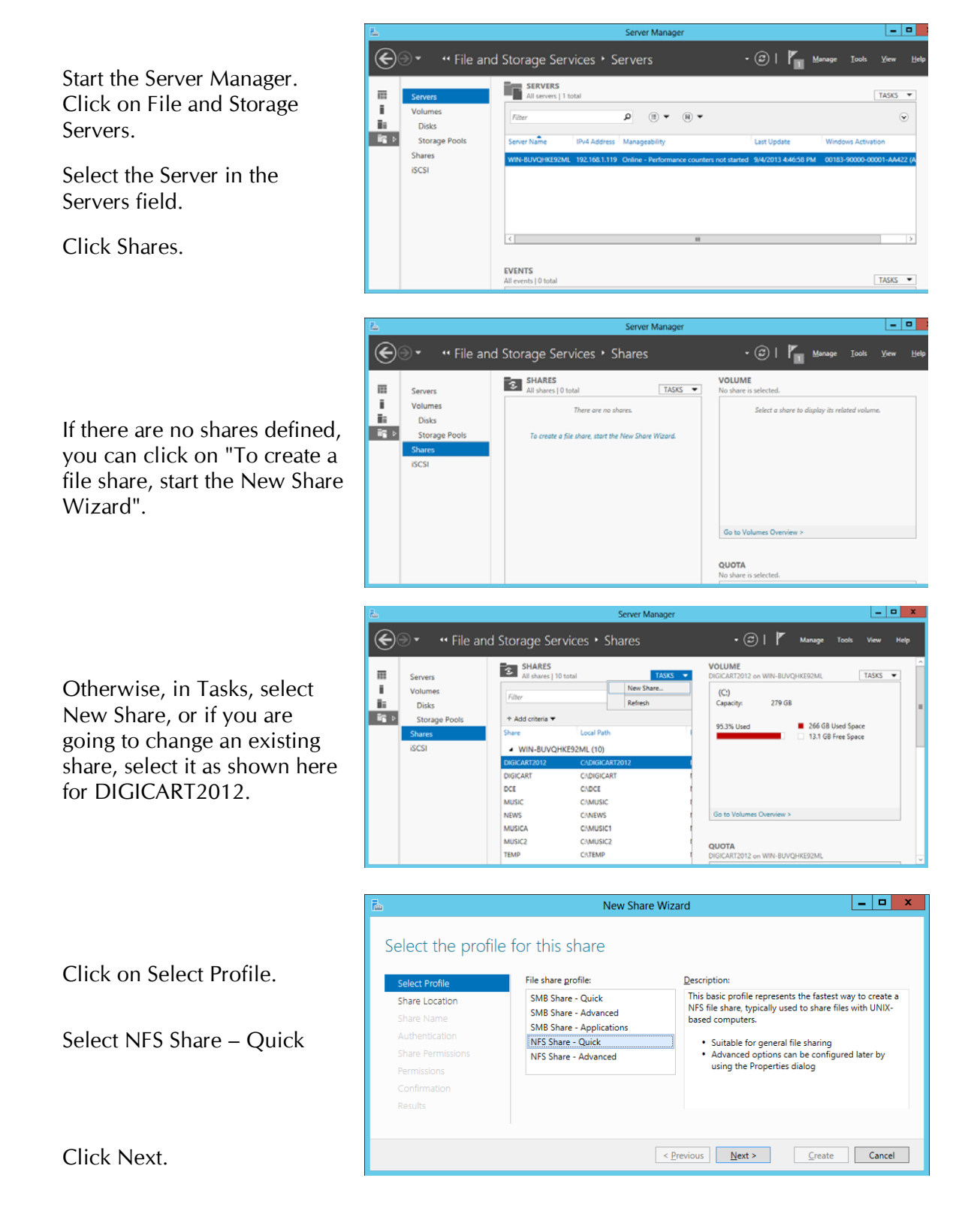

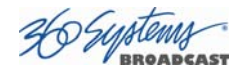

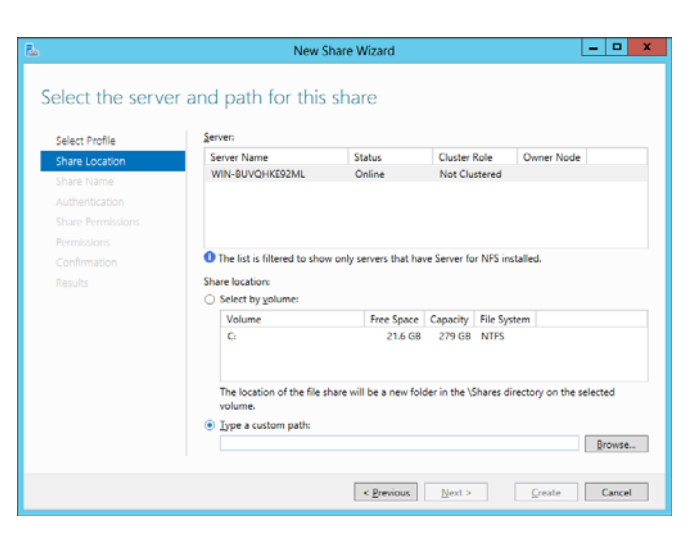

#### Select Type a custom path. Click Browse.

Click on the folder you wish to share.

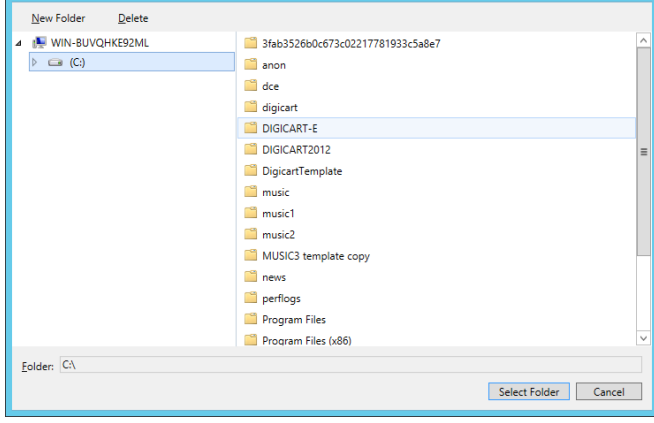

Select Folder

Click Select Folder.

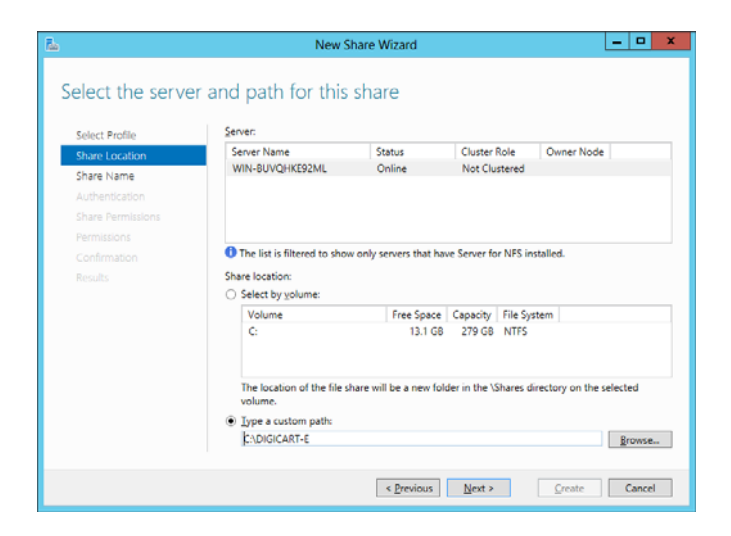

Click Next.

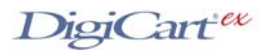

 $\begin{array}{|c|c|c|c|c|}\hline \rule{0pt}{16pt} & \rule{0pt}{16pt} & \rule{$ 

 $-0 x$ New Share Wizard Specify share name Share name: DIGICART-E Select Profile s<br>hare Locatio Local path to share: You can set the share name to be Share Name CADIGICART-E **Authentication** different than the folder name, but this Remote path to share: WIN-BUVQHKE92ML:/DIGICART-E is not recommended. Share names should be no more than 14 characters long to fit in the DigiCart/E display. Click Next. < Previous Next > Create Cancel  $\circ$  x ew Share Wizard Specify authentication methods Select Profile Specify the authentication methods that you want to use for this NFS share. Share Location Kerberos vS authentication Share Name Kerberos v5 authentication(Krb5) hare Perm Kerberos v5 authentication and integrity(Krb5i) Kerberos v5 authentication and privacy(KrbSp) No canver authentication No server authentication (AUTH\_SYS) Select "No server authentication  $\boxed{\mathbf{v}}$  Enable unmapped user access  $\bigcirc$  Allow unmapped user access by UID/GID (AUTH\_SYS)", then "Enable umapped C Allow anonymous access user access" and "Allow anonymous access". Learn more about NFS authentication and security Click Next. Server Authentication  $\mathbf{x}$ You enabled anonymous access for NFS shares, which requires rou enable a anonymous access for twis snates, which requires<br>applying Let Everyone permissions to anonymous users. Making this<br>change to the security profile of your system should only be done if<br>anonymous access is absol Click Yes. (This measure was taken in the first Do you want to apply Let Everyone permissions to anonymous users? section on editing the Registry.)  $\sqrt{\frac{Y_{\text{ES}}}{Y_{\text{ES}}}}$  $Na$ </u>  $\overline{a}$  x Specify the share permissions **Select Profile** The server evaluates the share permissions in the<br>permissions on a file share are determined by taki<br>and the NTFS permission entries. The more restrict Share Location Click Add. Share Name Learn more ab of NES an **Root Access**  $\sqrt{2}$ Encoding **Add Permissions** 髙 Grant permissions to access the NFS share to a host, client group, or netgroup. Select the access and language encoding for the share.  $\bigcirc$  Host:  $\bigcirc$  Netgroup: Add. dit. Ber  $\sim$  2 ○ Client group: Select All Machines. All Machines Language encoding: Share permissions: Under Share permissions select Read/Write.  $\left| \bullet \right|$  Read / Write ANSI Allow root access (not recommended) Click Add. Add Cancel

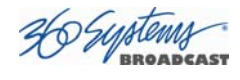

 $\overline{\mathbf{x}}$ 

 $\overline{\phantom{a}}$ 

 $\overline{\phantom{a}}$ 

 $\left\lceil \mathbf{v} \right\rceil$ 

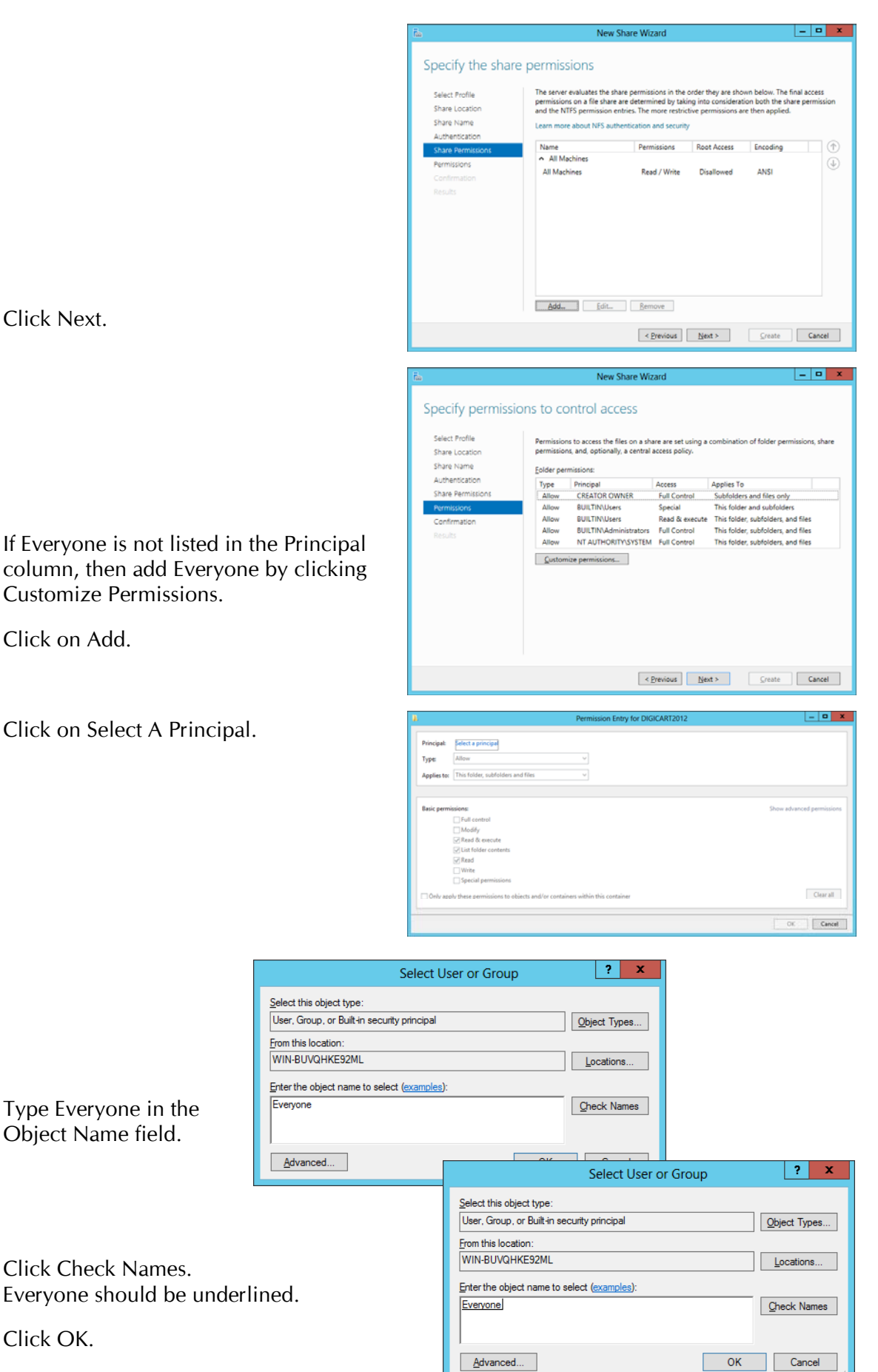

Click Next.

Click on Add.

Click OK.

Click on Select A Principal.

DigiCart<sup>ex</sup>

Select Full Control.

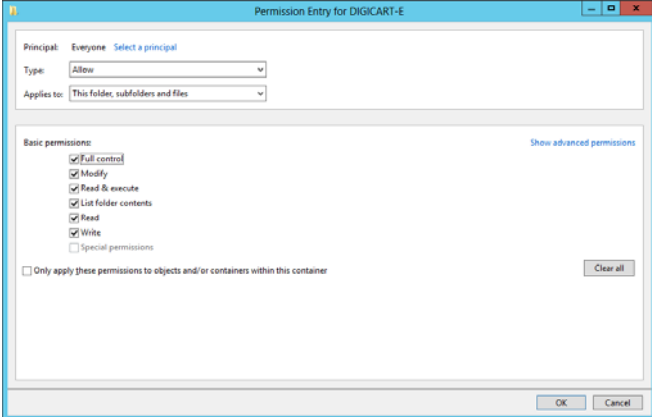

Click OK.

Click OK again, then click Next.

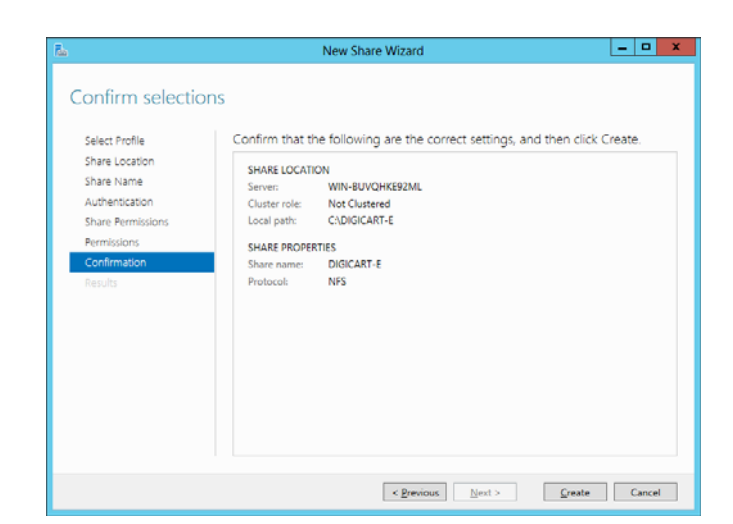

Finally, click Create.

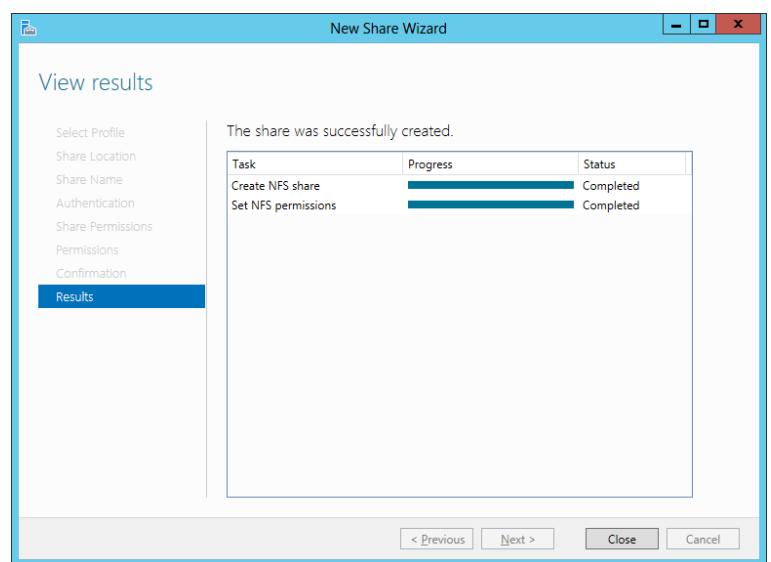

The DigiCart/E can now mount the share using its Mount Net Drive utility.

You can also share the DigiCart folders using standard Windows file sharing to enable other users on the network to access the files.

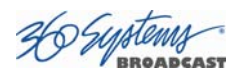

# **Using Folder Properties to Set Up NFS Shares**

In Windows File Explorer, right click on the Folder you wish to share and select Properties from the pop-up menu.

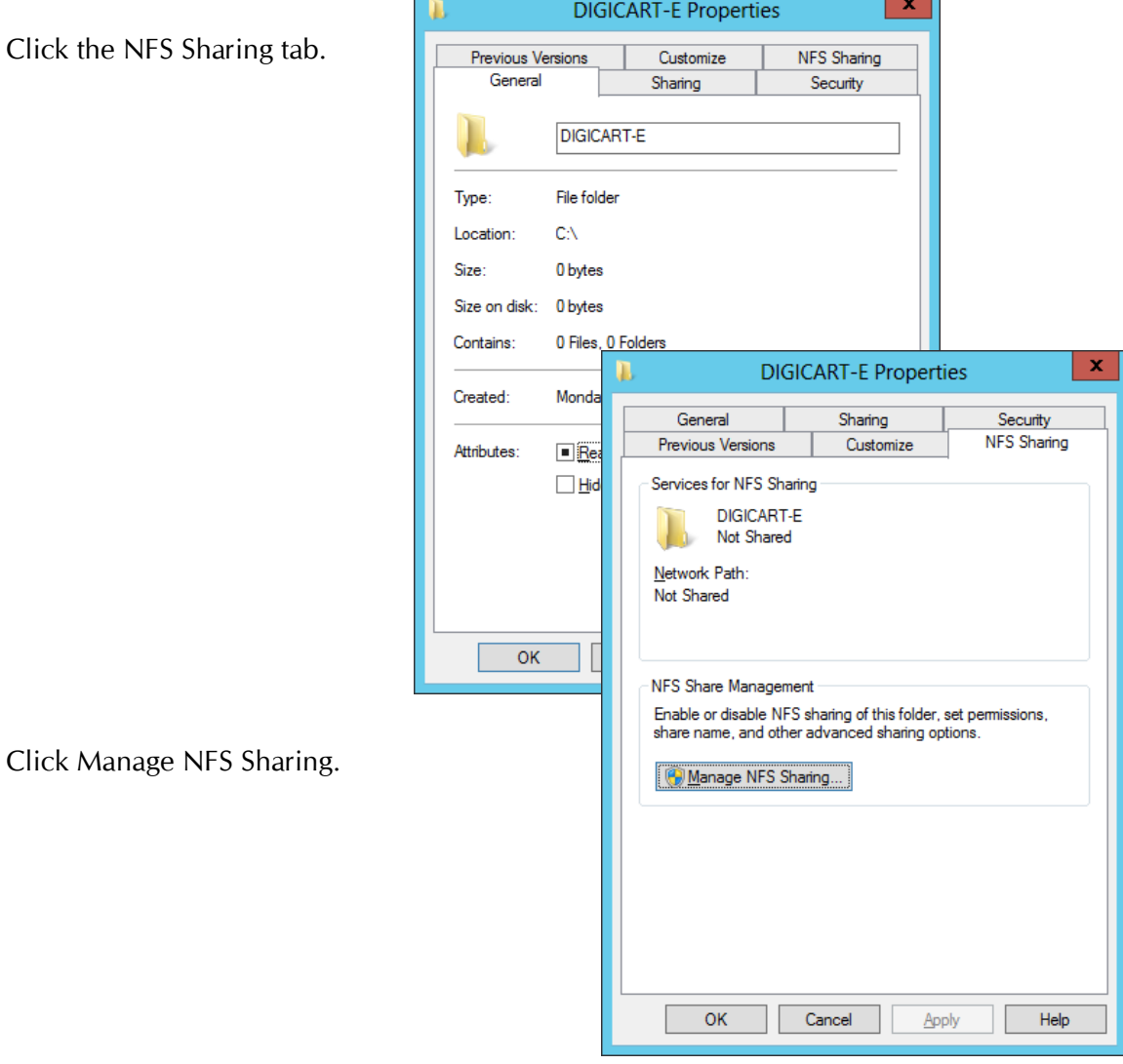

Click the NFS Sh

Check Share this folder.

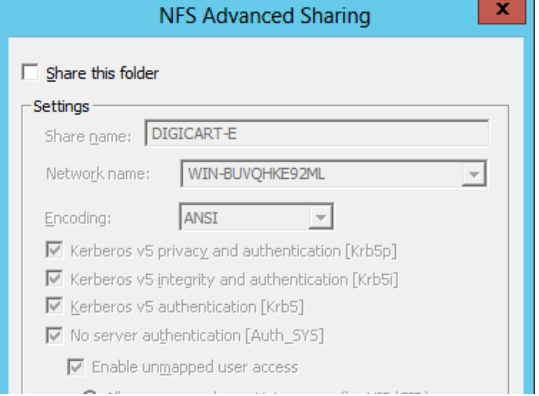

n

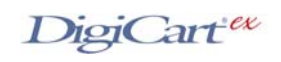

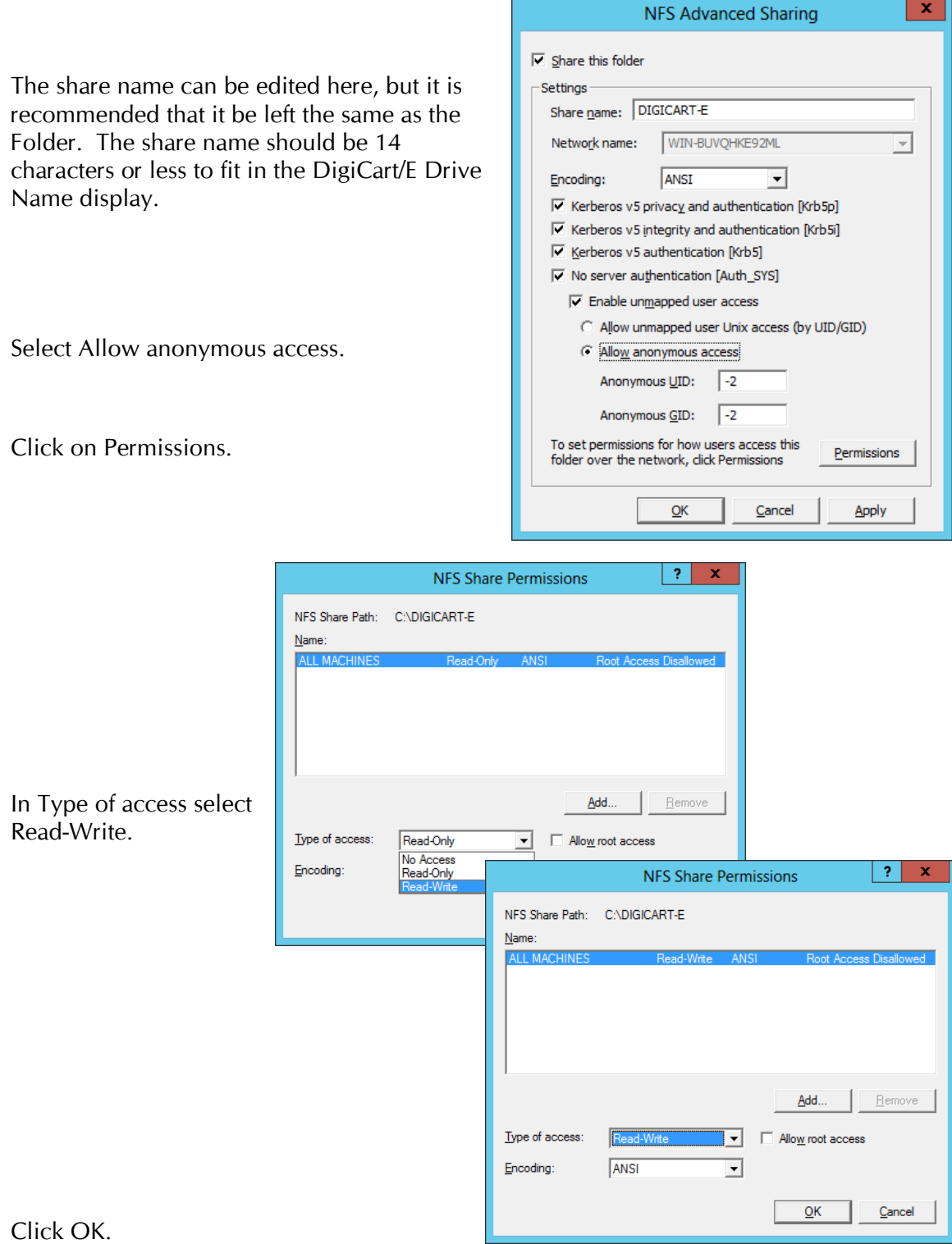

Finally, click OK in the NFS Advanced Sharing dialog, and Close in the Properties dialog.

The DigiCart/E can now mount the share using its Mount Net Drive utility.

You can also share the DigiCart folders using standard Windows file sharing to enable other users on the network to access the files. This is found under the Sharing tab in the Properties dialog.

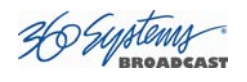